# **HTML worksheet**

JMC 105 | Drake University

1. Download the image **meredith.jpg** linked from the class blog.

2. Create a new folder on your desktop (or somewhere on your computer) called **html-site**. When naming files for the web, it is best to use all lowercase and avoid spaces (use dashes or underscores instead of spaces). Create a folder named **images** inside that folder. Place the meredith.jpg file inside the images folder. You should now have something that looks like this:

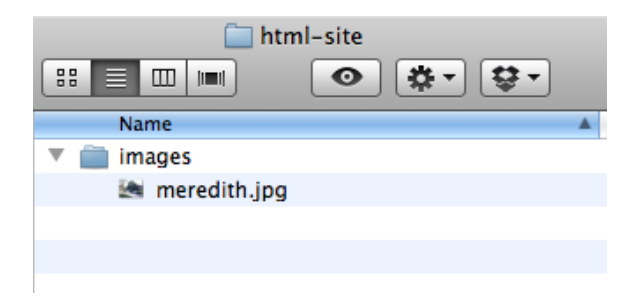

3. Open your source code editor (TextWrangler or Notepad++). Create a new blank document and save it as **index.html** (you'll have to type in the .html part) in your html-site folder. When something is named index.html, it becomes the home page of that folder. So this is the home page of the folder **html-site**. This will be important once we make this folder live on our site.

4. In your source code editor, let's create the framework for our HTML page. Type in the following code exactly as you see it below:

```
<!DOCTYPE html>
<html>
<head>
<title>Meredith Hall | Drake University</title>
</head>
<body>
</body>
</html>
```
5. Save your document. Keep it open in your source code editor, but find where it's saved on your computer and also open it in Chrome (it's ideal to keep your files open in both your source code editor and in Chrome so you can see changes after you make them). In Chrome, you should notice you have a blank page. The only thing you should see is the title of the page (Meredith Hall | Drake University), which will appear at the very top of your Chrome window.

6. Let's change the background color of our page. We do this by adding an **attribute of bgcolor** to the body tag. Add the code you see below to the body tag on your website to change the background color to beige. For more info on web colors, see the link at the bottom of the class blog. Save your page and refresh it in Chrome to make sure you successfully changed the background color.

<body bgcolor="beige">

7. Now we will place the image on our page. Between your opening and closing body tags (all content that we want to appear on our page will go between the opening and closing body tags), place the code to show our image:

```
<body bgcolor="beige">
<img src="images/meredith.jpg" border="10" alt="Meredith Hall" width="600px" />
</body>
```
This code is telling the browser to look in a folder called "images" for a file called "meredith.jpg." If you didn't save your image in the correct place, this wouldn't work. We're also giving the image a 10-pixel border, an alt attribute of "Meredith Hall" and a width of 600px. Alt text is shown when the image can't be shown. You'll see that we use a / at the end of the line. This is because the img tag does not get a closing tag. We instead close it with the / at the end.

8. Add some text below your image. Notice the difference in size of your h1, h2 and h3 tags when you preview in Chrome:

```
<h1>Meredith Hall, Drake University</h1>
```
<p>Meredith Hall at Drake University in Des Moines, Iowa, is the home of the Drake University School of Journalism and Mass Communication.</p>

<p>Almost 95 percent of 2006 Drake journalism graduates reported being employed in the field or in graduate school, according to a recent survey by the university. Of these, 89.5 percent reported having had an internship while in school.</p>

<h2>The classrooms</h2>

<p>Meredith Hall houses two lecture halls, three computer labs, conference rooms, The E.T Meredith Center for Magazine Studies, professor's offices, the dean's office, radio and television production studios and the SJMC Reading Room in addition to student publication offices.</p>

<h3>Accreditation</h3>

<p>Drake is one of 109 accredited journalism programs nationwide. To meet accreditation, schools must meet 12 standards.</p>

9. At this point, your browser is deciding which font to use to display text and what size to show that text. We will ultimately use CSS to control all aspect of our type. But just to see how we can do this with HTML, change the top line of what you just typed in to this:

<h1><font face="Arial" color="navy">Meredith Hall, Drake University</font></h1>

You'll notice the font changes from a serif font to the san-serif Arial. You'll also notice the text changes from black to navy.

Now, apply the same thing to your headlines for "The classrooms" and "Accreditation."

10. Go back to the text you typed in for step 8. Make the words Drake University link to the Drake University website home page. And make the words "employed in the field or in graduate school" bold using the strong tag.

```
<p>Meredith Hall at <a href="http://www.drake.edu">Drake University</a> in Des
Moines, Iowa, is the home of the Drake University School of Journalism and Mass
Communication.</p>
<p>Almost 95 percent of 2006 Drake journalism graduates reported being
<strong>employed in the field or in graduate school</strong>, according to a
```
recent survey by the university. Of these, 89.5 percent reported having had an internship while in school.</p>

The link to the Drake website is an absolute link, meaning it points to a full web address. In step 7, we pointed to our image using a relative link, meaning we pointed to the link as it is related to our current document.

11. Next up is a list. There are two kinds of lists: ordered lists and unordered list. Type in the following to create an ordered list.

```
<h3>SJMC Majors</h3>
<sub>0</sub></sub>
    <li>Advertising</li>
    <li>Electronic Media</li>
    <li>Magazines</li>
    <li>News-Internet</li>
    <li>Public Relations</li>
</ol>
```
12. Now change your <ol> and </ol> to <ul> and </ul> to create an unordered list. You're list items will now have bullets instead of numbers. You can also change the bullet or numbering system for lists by giving your list a type. This will make your ordered list use uppercase roman numerals:

```
<ol type="I">
   <li>Advertising</li>
    <li>Electronic Media</li>
    <li>Magazines</li>
    <li>News-Internet</li>
    <li>Public Relations</li>
</ol>
```
For unordered lists, you can choose types of disc, circle or square. For ordered lists, you can choose I, i, a, A or 1.

13. Now create a table. The text below will create a simple three row table. For more information on tables, see Chapter 9 in our book.

Experiment by changing the number associated with the border and cellpadding to see what those control.

```
<table border="1" cellpadding="4">
    str<sub>2</sub><th>Major</th>
         <th>Students</th>
    \langle/tr>
    <tr>
         <td>Advertising</th>
         <td>122</th>
    \langle/tr>
     <tr>
         <td>Electronic media</th>
         <td>109</th>
     \epsilon/tr>
</table>
```
Your completed page should look something like what you see below. Not exactly great web design, but that will come with time (and with the introduction to CSS). Save your page and upload your entire **html-site folder** to your website via FTP. When you go to www.yoursite. com/html-site, you should see your page. If you don't, send Chris an e-mail and we can troubleshoot.

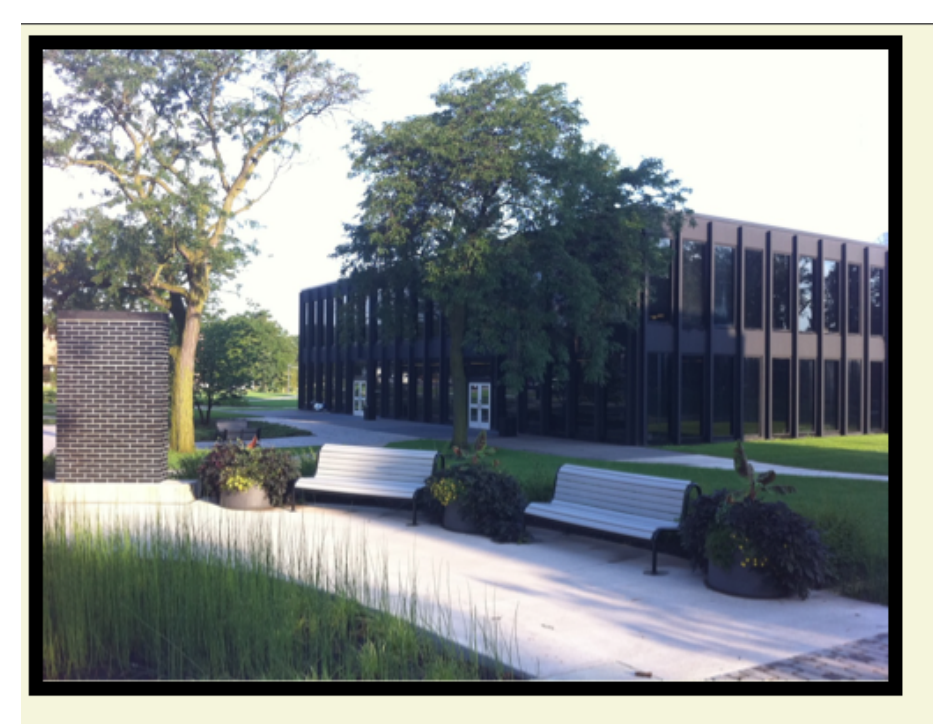

# **Meredith Hall, Drake University**

Meredith Hall at Drake University in Des Moines, Iowa, is the home of the Drake University School of Journalism and Mass Communication.

Almost 95 percent of 2006 Drake journalism graduates reported being employed in the field or in graduate school, according to a recent survey by the university. Of these, 89.5 percent reported having had an internship while in school.

## The classrooms

Meredith Hall houses two lecture halls, three computer labs, conference rooms, The E.T Meredith Center for Magazine Studies, professor's offices, the dean's office, radio and television production studios and the SJMC Reading Room in addition to student publication offices.

### **Accreditation**

Drake is one of 109 accredited journalism programs nationwide. To meet accreditation, schools must meet 12 standards.

#### **SJMC Majors**

- I. Advertising
- II. Electronic Media
- III. Magazines
- IV. News-Internet V. Public Relations
- 

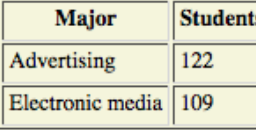